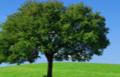

# **Training Guide for Group Administrators**

Use this **Admin Guide** if you manage a training account for a group of learners. If you are not managing a group account, please use the **Learner Guide** instead.

## Training Steps for Group Admins Who Are Also Taking a HIPAA Course

| Register <b>&gt;</b>                                             | 2 Take Course ►                                                 | <b>3</b> Take Test ►                                         | 4. Get Certificate                                                    |
|------------------------------------------------------------------|-----------------------------------------------------------------|--------------------------------------------------------------|-----------------------------------------------------------------------|
| <ul> <li>Create your Login and</li></ul>                         | <ul> <li>Log-in and click your Course</li></ul>                 | <ul> <li>Click the 'Test' link next to</li></ul>             | <ul> <li>After you pass your course</li></ul>                         |
| Password on the Registration                                     | Name under MY TRAINING. <li>Use the 'Previous' and 'Next'</li>  | your course name under the                                   | test, 2 links to your Certificate                                     |
| screen. <li>Check the name on the</li>                           | page buttons to move forward                                    | MY TRAINING link. <li>A passing score is 70%</li>            | will appear: 'Send' and 'View'. <li>Click 'Send' to email a copy</li> |
| Registration screen carefully.                                   | and back through the course. <li>The column on the left</li>    | correct answers or better. <li>You can review your test</li> | of your Cert to any email                                             |
| Change or correct it if needed. <li>If you missed the first</li> | shows all the course pages. <li>A green check-mark appears</li> | answers before you submit                                    | address, including your own. <li>Click 'View' to save a copy of</li>  |
| Registration link, it's also in                                  | beside each page name after                                     | them for grading. <li>Each course license includes</li>      | your Cert for printing. <li>Certificates are in full-color,</li>      |
| your "NEW ORDER" email.                                          | you view it.                                                    | 3 tries to pass the test.                                    | PDF format.                                                           |

## System Functions for Group Admins

The following functions are only available to Administrators.

| HOME                  | Return to the HOME screen. | n. Use this link to return to the HOME screen at any time.                                                                   |  |  |  |  |
|-----------------------|----------------------------|----------------------------------------------------------------------------------------------------|--|--|--|--|
|                       | Add Learners               |                                                                                                    |  |  |  |  |
| LEARNER<br>MANAGEMENT | Edit Learners              | Lets you Add and Edit Learners; Add and Remove Courses for                                                                   |  |  |  |  |
|                       | View Test Results          | Learners; View Test Results; and generate a Learner Status Report.                                                           |  |  |  |  |
|                       | Learner Status Report      |                                                                                                    |  |  |  |  |
|                       | Assign Licenses            | Assign one or more licenses to Learners; Check your training                                                                 |  |  |  |  |
| LICENSES              | License Status             | License status; and link to The HIPAA Store to purchase additional                                                           |  |  |  |  |
|                       | Purchase Licenses          | training licenses.                                                                                                    |  |  |  |  |
|                       | Link(s) to Your Course(s)  |                                                                                                    |  |  |  |  |
| MY TRAINING           | Link(s) to Course Test(s)  | Take your own HIPAA course(s); Take your course test(s); Display test scores for yourself or other Learners in your account. |  |  |  |  |
|                       | Display Test Scores        |                                                                                                    |  |  |  |  |
|                       | Edit Company Profile       | Edit your organization's address and contact information; Edit your                                                          |  |  |  |  |
| EDIT PROFILE          | Edit User Profile          | own profile, including your Login, Password and Email address;                                                               |  |  |  |  |
|                       | Change Password            | Change your own system Password.                                                                                             |  |  |  |  |
|                       | Download User Guides       | Download one or more of our User Guides (Individual Learner or                                                               |  |  |  |  |
| HELPFUL<br>LINKS      | Download Helpful Tips      | Group Admin); Download one or more "Helpful Tips" sheets on                                                                  |  |  |  |  |
|                       | "Contact Us" Form          | system subjects; Contact Us for training or system assistance.                                                               |  |  |  |  |
| LOGOUT                | Log-out from the system.   | Always Log-Out from the system when you are finished with a session, or when you are interrupted.                            |  |  |  |  |

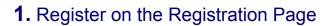

# Before you can take your HIPAA course or use any Admin functions, you must register to complete your account setup. You only need to register <u>once</u>.

1.) Check the spelling of your First Name and Last Name, and correct any errors.

2.) Create a Username (Login) and Password for your training account.

3.) Click the "Register" button to complete your Registration and account setup.

NOTE: If you missed the Registration link after your training purchase, it's also in the "NEW ORDER" email you received.

| COURSE REGISTRATION                                                      | <b>Email Address</b> – You can enter your email here or leave this field blank. The Email field is <i>optional</i> .                                                                                                    |
|--------------------------------------------------------------------------|----------------------------------------------------------------------------------------------------|
| Email : Sample@yahoo.com<br>Username *: Password *:                      | Username & Password – Enter a Username (Login)<br>and Password for your training account. Re-enter your<br>Password to be sure its correct. Use 4-10 characters.                                                                                                    |
| Re-password *:<br>Comment: *Required Fields<br>Certificate of Completion | <b>Comment</b> – The Comment field is <i>optional</i> , and may<br>be left blank if you like. Comments entered here can<br>be used to identify your department, division, building,<br>etc. Comments <i>do not</i> appear on your Certificate.                                                  |
| My HIPAA COURSE<br>The HIPAA Group, Inc. hereby presents<br>John Sample  | <b>First &amp; Last Name</b> – Check your First and Last Name carefully. Correct it if needed. This is exactly how your name will appear on your Certificate. If someone else bought the training for you, their name may be shown here. <i>Change the First &amp; Last Name to your name</i> . |
|                                                                          | Click 'Register' when all your data is correct.                                                                                                    |

## 2. Take Your HIPAA Course

After Registering, always log-in from the main page at www.MyHIPAAtraining.com.

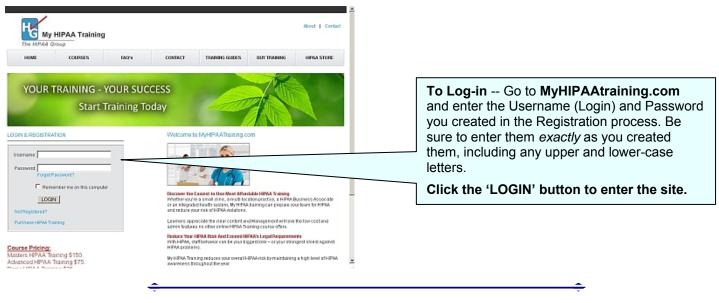

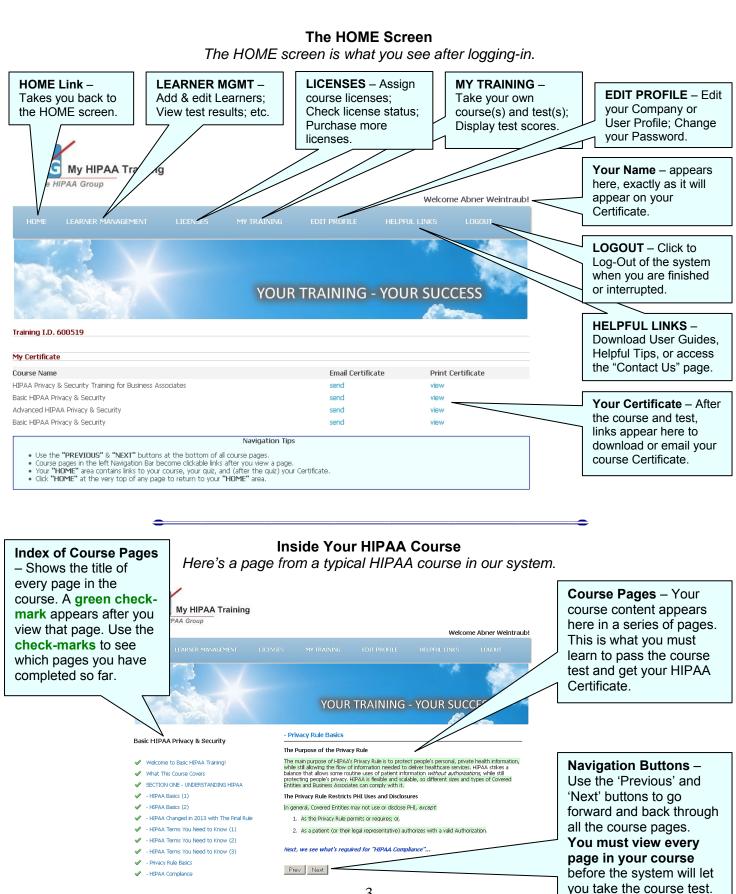

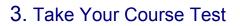

When you have completed viewing every page of your HIPAA Course, return to the HOME screen and click on the course Test (under **MY TRAINING**) to go to the test.

Tests Are Timed -- The course test is timed. You have a maximum of 60 minutes to complete the test.

**If You Are Interrupted** -- or leave the system while taking the test, you must restart the test from the beginning when you return later. Please Log-out whenever you leave the system for any reason.

**Three Test-Attempts** -- Each course license includes three (3) test-attempts. This means that you have three "tries" to pass the course test. If you don't pass after three tries, you must purchase a new license to re-test. If you stop taking a course test or you leave in the middle of a test, that does NOT use up one of your test-attempts.

Test Questions -- The course test includes 20 multiple-choice questions (30 questions for HIPAA Masters).

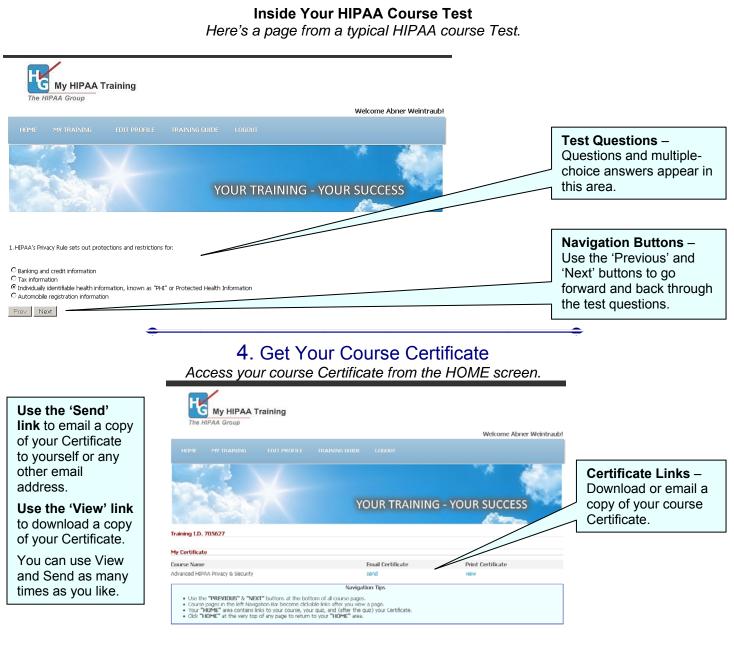

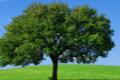

System Functions for Group Admins The following functions are only available to Group Administrators.

| HOME                  | Return to the HOME screen. | Use this link to return to the HOME screen at any time.                                                                      |  |  |  |  |
|-----------------------|----------------------------|----------------------------------------------------------------------------------------------------|--|--|--|--|
|                       | Add Learners               |                                                                                                    |  |  |  |  |
| LEARNER<br>MANAGEMENT | Edit Learners              | Lets you Add and Edit Learners; Add and Remove Courses for                                                                   |  |  |  |  |
|                       | View Test Results          | Learners; View Test Results; and generate a Learner Status Report.                                                           |  |  |  |  |
|                       | Learner Status Report      |                                                                                                    |  |  |  |  |
|                       | Assign Licenses            | Assign one or more licenses to Learners; Check your training                                                                 |  |  |  |  |
| LICENSES              | License Status             | License status; and link to The HIPAA Store to purchase additional                                                           |  |  |  |  |
|                       | Purchase Licenses          | training licenses.                                                                                                    |  |  |  |  |
| MY TRAINING           | Link(s) to Your Course(s)  |                                                                                                    |  |  |  |  |
|                       | Link(s) to Course Test(s)  | Take your own HIPAA course(s); Take your course test(s); Display test scores for yourself or other Learners in your account. |  |  |  |  |
|                       | Display Test Scores        |                                                                                                    |  |  |  |  |
|                       | Edit Company Profile       | Edit your organization's address and contact information; Edit your                                                          |  |  |  |  |
| EDIT PROFILE          | Edit User Profile          | own profile, including your Login, Password and Email address;                                                               |  |  |  |  |
|                       | Change Password            | Change your own system Password.                                                                                             |  |  |  |  |
| HELPFUL<br>LINKS      | Download User Guides       | Download one or more of our User Guides (Learner or Admin);                                                                  |  |  |  |  |
|                       | Download Helpful Tips      | Download one or more "Helpful Tips" sheets on system subjects;                                                               |  |  |  |  |
|                       | "Contact Us" Form          | Contact Us for training or system assistance.                                                                                |  |  |  |  |
| LOGOUT                | Log-out from the system.   | Always Log-Out from the system when you are finished with a session, or when you are interrupted.                            |  |  |  |  |

## HOME

The HOME link takes you back to the HOME screen from any area of the system at any time.

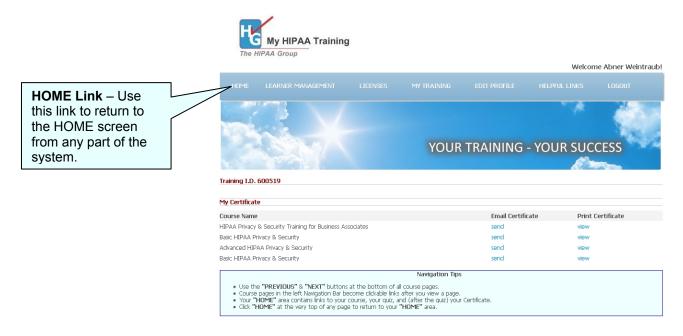

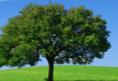

## LEARNER MANAGEMENT

Add and Edit Learners; Add and Remove Courses for Learners; View Test Results; and generate a Learner Status Report.

#### Add Learners

Under LEARNER MANAGEMENT, click Add Learners to open the Add Learner screen...

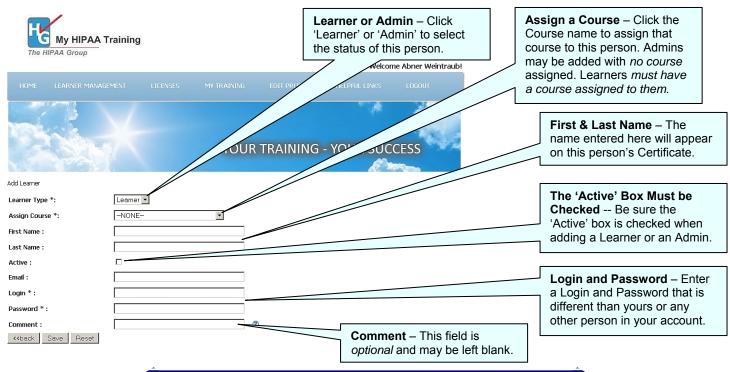

### **Edit Learners**

Under **LEARNER MANAGEMENT**, click **Edit Learners** to open the **Edit Learners** screen. A list of all the Learners and Admins in your account will appear...

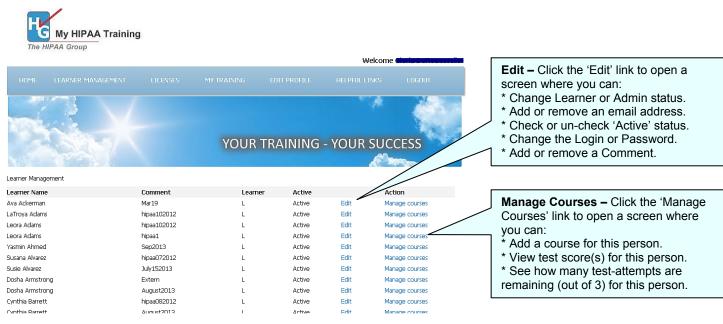

#### **View Test Results**

Under LEARNER MANAGEMENT, click View Test Results to open the View Test Results screen.

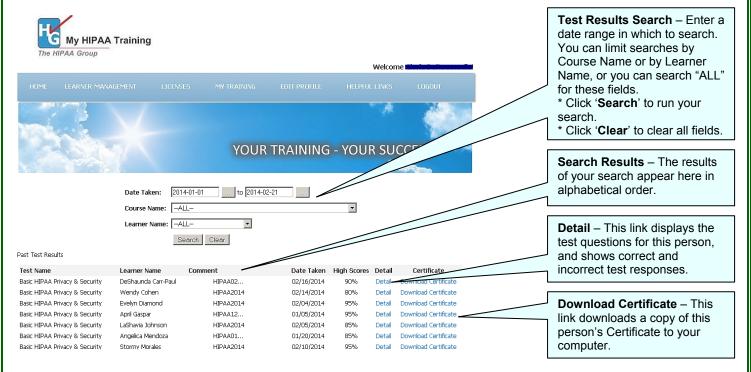

#### Learner Status Report

Clicking this link creates and downloads a Learner Status Report. The Learner Status Report is an Excel-formatted spreadsheet that contains details about every Learner and Admin in your account.

| : B)<br>: D | Eile Edit y | - Learner_Status_Repor<br>iew Insert Format Io<br>  陰 | ols <u>D</u> ata <u>W</u> indow <u>H</u> elp | • Adobe PDF                    |            | uestion for help<br>h ⊆hanges Ej | <b>– 1</b><br><b>– 7</b><br>ad Review | Excel Spreadsheet – After<br>downloading your Report, you<br>can use any of Excel's sorting<br>and formatting functions. |
|-------------|-------------|-------------------------------------------------------|----------------------------------------------|--------------------------------|------------|----------------------------------|---------------------------------------|----------------------------------------------------------------------------------------------------|
| : 2         | A40 -       | flom                                                  |                                              |                                |            |                                  |                                       |                                                                                                    |
|             | Δ           | f≁ Larry<br>B                                         | С                                            | D                              | E          | F                                | G f                                   | Learner & Admin Names – All                                                                                              |
| 1           | Acct # Here | ADMIN NAME HERE                                       | 2014-02-21                                   |                                | <u> </u>   |                                  |                                       | your Learners and Admins are                                                                                             |
| 2           | First Name  | Last Name                                             | Comment                                      | Course Title                   | -          |                                  |                                       | listed in alphabetical order.                                                                                            |
| 3           | Ava         | Ackerman                                              |                                              | Basic HIPAA Privacy & Security | 3/19/2013  | 95                               |                                       |                                                                                                    |
| 4           | LaTroya     | Adams                                                 | hipaa102012                                  | Basic HIPAA Privacy & Security | 10/15/2012 | 75                               |                                       |                                                                                                    |
| 5           | Leora       | Adams                                                 |                                              | Bacic HIDAA Drivacy & Security | 10/02/0012 | 00                               |                                       | <b>Comments</b> – All comments                                                                                           |
| 6           | Leora       | Adams                                                 | hipaa1                                       | Basic HIPAA Privacy & Security | 10/0/2013  |                                  |                                       |                                                                                                    |
| 7           | Yasmin      | Ahmed                                                 |                                              | Basic HIPAA Privacy & Security | 8/26/2013  | 80                               |                                       | that were entered in the                                                                                                 |
| 8           | Susana      | Alvarez                                               | hipaa072012                                  | Basic HIPAA Privacy & Security | 7/13/2012  | 90                               |                                       | system are listed here.                                                                                                  |
| 9           | Susie       | Alvarez                                               | July152013                                   | Basic HIPAA Privacy & Security | 7/23/2013  | 80                               |                                       |                                                                                                    |
| 10          | Dosha       | Armstrong                                             | Extern                                       | Basic HIPAA Privacy & Security | 9/27/2012  | 95                               |                                       |                                                                                                    |
| 11          | Dosha       | Armstrong                                             | Aug-13                                       | Basic HIPAA Privacy & Security | 8/29/2013  |                                  |                                       |                                                                                                    |
| 12          | Cynthia     | Barrett                                               | hipaa082012                                  | Basic HIPAA Privacy & Security | 9/19/2012  | 95                               |                                       | Course(s) Taken – Courses                                                                                                |
| 13          | Cynthia     | Barrett                                               | Aug-13                                       | Basic HIPAA Privacy & Security | 9/1/2013   | 90                               |                                       | taken are listed here.                                                                                                   |
| 14          | Ryan        | Bazan                                                 | hipaa1                                       | Basic HIPAA Privacy & Security | 10/12/2013 | 100                              |                                       |                                                                                                    |
| 15          | Julia       | Belton                                                | June242013                                   | Basic HIPAA Privacy & Security | 6/20/2013  | 95                               |                                       |                                                                                                    |
| 16          | Phyllis     | Benefield                                             | hipaa092012                                  | Basic HIPAA Privacy & Security | 10/1/2012  | 00                               |                                       | <b>Course Dates</b> – Dates that                                                                                         |
| 17          | Lolita      | Bennett                                               | hipaa082012                                  | Basic HIPAA Privacy & Security | 8/16/2012  | 80                               |                                       | Courses were completed are listed here.                                                                                  |
| 18          | Cassandra   | Biyela                                                | hipaa082012                                  | Basic HIPAA Privacy & Security | 8/20/2012  | 95                               |                                       |                                                                                                    |
| 19          | Cassandra   | Biyela                                                | hipaa-violation1                             | Basic HIPAA Privacy & Security | 11/5/2013  | 95                               |                                       |                                                                                                    |
| 20          | Cassandra   | Biyela2                                               | Aug-13                                       | Basic HIPAA Privacy & Security | 9/3/2013   | 95                               |                                       |                                                                                                    |
|             | Kim         | Blair                                                 | hipaa012013                                  | Basic HIPAA Privacy & Security | 1/15/2013  | 95 -                             |                                       |                                                                                                    |
|             | Priscilla   | Bravo                                                 | Extern                                       | Basic HIPAA Privacy & Security | 9/28/2012  | 85                               |                                       | <b>Test Scores</b> – Test scores are listed here for all Learners and Admins.                                            |
| 23          | Giselle     | Brawley                                               | HIPAA052013                                  | Basic HIPAA Privacy & Security | 7/15/2013  | 100                              |                                       |                                                                                                    |
|             | Debra       | Brown                                                 | May202013                                    | Basic HIPAA Privacy & Security | 5/18/2013  | 100                              |                                       |                                                                                                    |
| 175         | 10.606      | Pussia                                                | hinaa1                                       | Dasia UIDAA Drivaan & Caansitu | 10/10/0012 | nn                               |                                       |                                                                                                    |

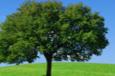

## LICENSES

Assign one or more licenses to Learners; check your training license status; and link to The HIPAA Store to purchase additional training licenses.

#### Assign Licenses (step 1 of 2)

For existing users, use Assign Licenses (under LICENSES) to assign courses to one or more people in the system. For people not yet in the system, use the Add Learner screen under LEARNER MANAGEMENT.

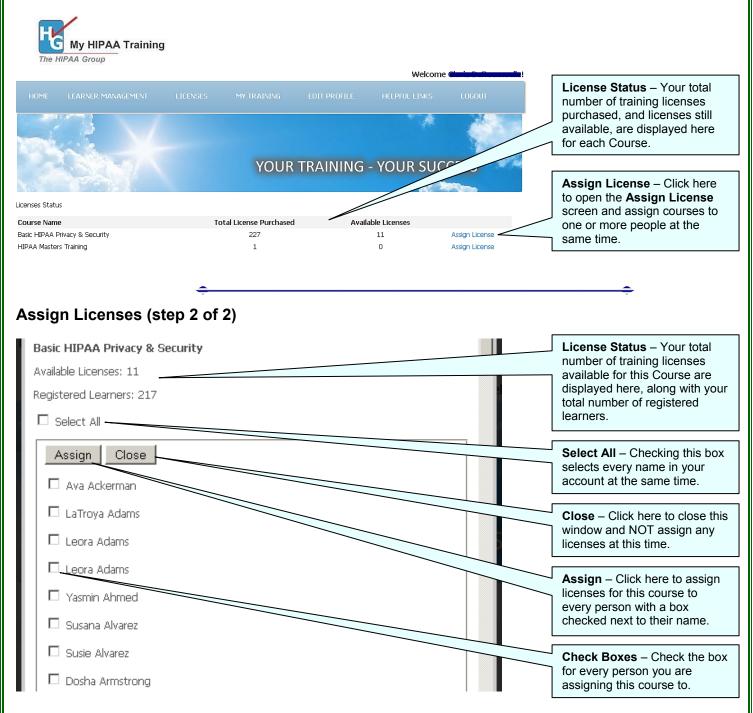

### **License Status**

Under LICENSES, click License Status for a summary of all the course licenses you have purchased, and how many are still remaining for each course. You can also reach the **Assign License** screen from this area.

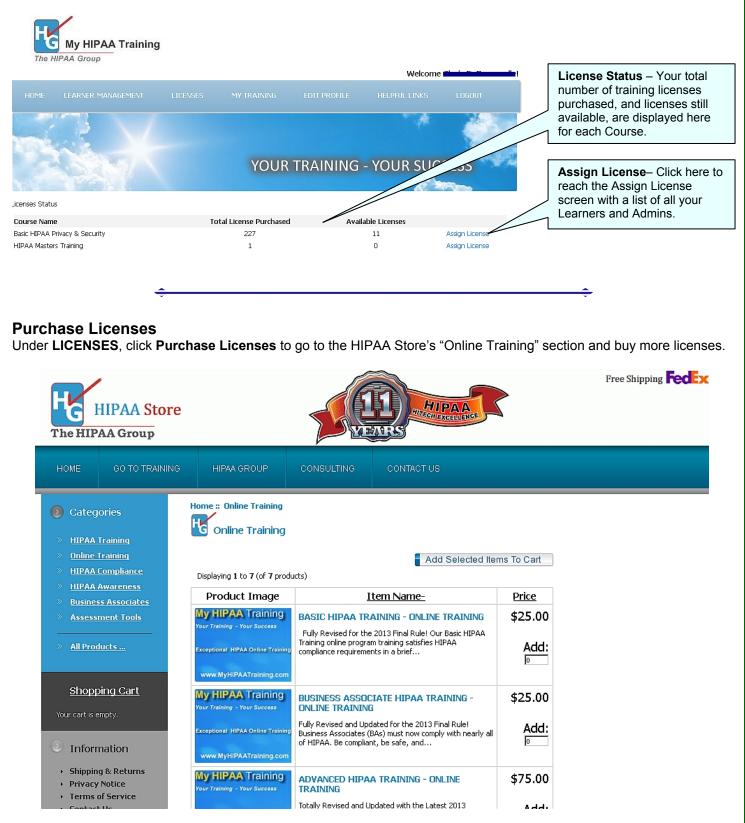

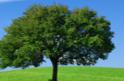

## **MY TRAINING**

Under MY TRAINING are links to your own HIPAA Course(s), test(s), and test score(s).

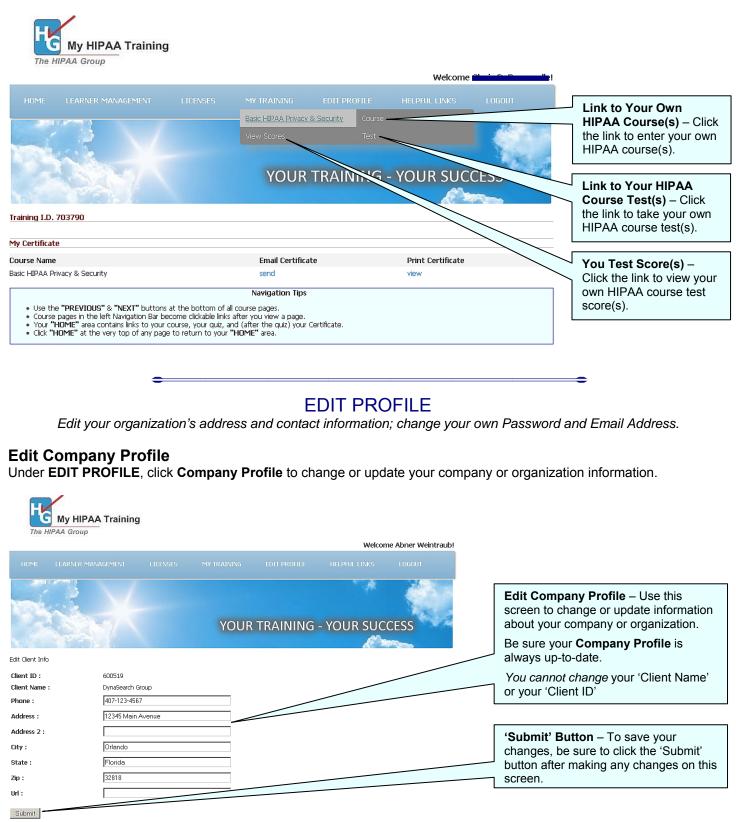

### **Edit User Profile**

Under EDIT PROFILE, click User Profile to change or update your own Email Address and/or Password.

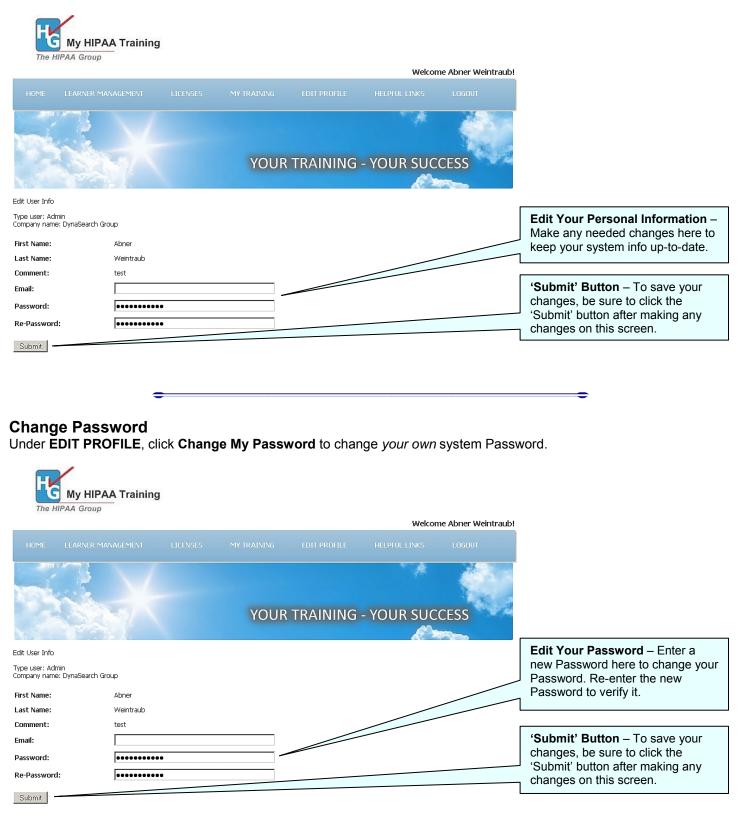

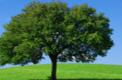

## HELPFUL LINKS

Download User Guides (Learner or Admin); Download "Helpful Tips" on specific system subjects; Contact us for assistance.

#### **Download User Guides**

Under **HELPFUL LINKS**, click to download and save a copy (PDF format) of the *MyHIPAAtraining* Learner Guide or Admin Guide.

### **Download Helpful Tips**

Under **HELPFUL LINKS**, click to download and save a copy (PDF format) of any of our **Helpful Tips for Admins** sheets. Each **Helpful Tips** sheet, in just one or two pages, covers a specific system topic or helpful tip to help you solve challenges and understand how a specific part of the training system works.

### "Contact Us" Form

Under HELPFUL LINKS, click Contact Us to open a form you can use to ask questions or request assistance.

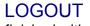

Always remember to log-out when you are finished with training, testing, or other system functions.

| My HIPAA Training                                                                                                    |                                         | Welcome Abner Weintraub | 1                                                                        |
|----------------------------------------------------------------------------------------------------|-----------------------------------------|-------------------------|--------------------------------------------------------------------------|
|                                                                                                    |                                         |                         |                                                                          |
| Home Learner Management Licenses My TRA                                                                                                    | AINING EDIT PROFILE HELP                | FUL LINKS LOGOUT        |                                                                          |
| Training I.D. 600519                                                                                                    | YOUR TRAINING - YOU                     | JR SUCCESS              | LOGOUT – Please log-out<br>of the system by clicking the<br>LOGOUT link. |
| My Certificate                                                                                                    | - 1                                     |                         |                                                                          |
| Course Name HIPAA Privacy & Security Training for Business Associates                                                                                                    | Email Certificate<br>send               | Print Certificate       |                                                                          |
| Basic HIPAA Privacy & Security maining for Business Associates                                                                                                    | send                                    | view                    |                                                                          |
| Advanced HIPAA Privacy & Security                                                                                                    | send                                    | view                    |                                                                          |
| Basic HIPAA Privacy & Security                                                                                                    | send                                    | view                    |                                                                          |
| Navig<br>• Use the "PREVIDUS" & "NEXT" buttons at the bottom of all course page<br>• Course pages in the left Navigation Bar become clickable links after you vi<br>• Your "HOME" area contains links to your course, your quiz, and (after th<br>• Click "HOME" at the very top of any page to return to your "HOME" are | ew a page.<br>e quiz) vour Certificate. |                         |                                                                          |